# **CubeSignage 操作説明** ®

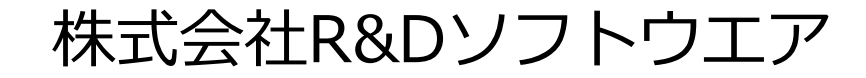

### **目次**

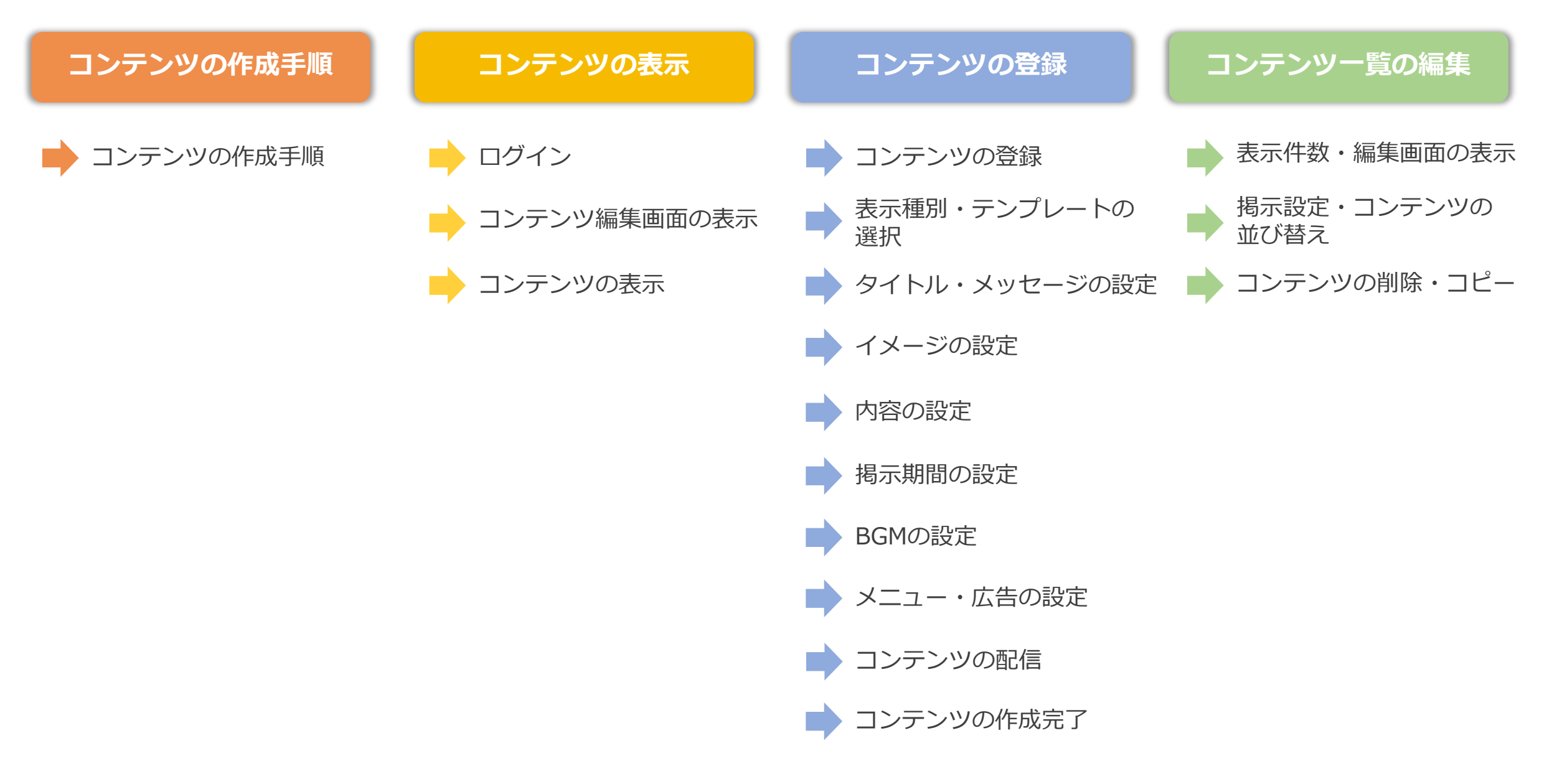

# 1.コンテンツ作成手順

テンプレートの選択 → 各項目の入力・選択 → → 完成

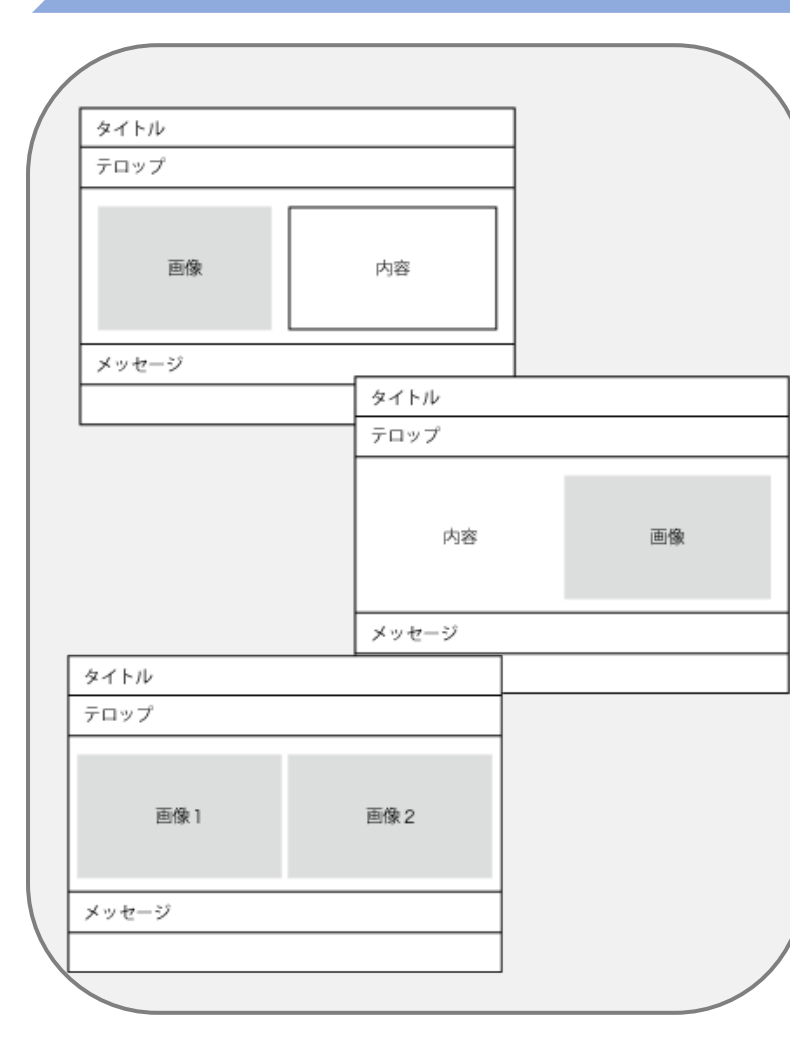

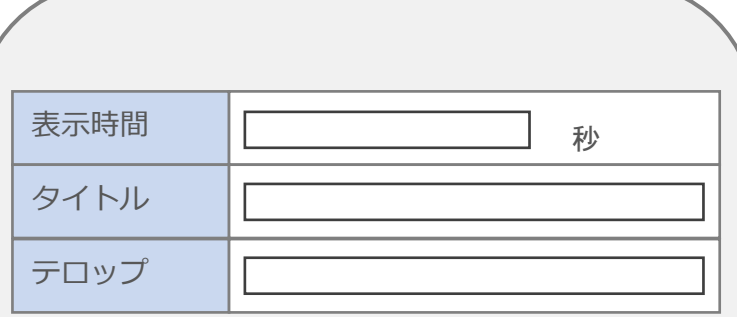

- ・画像 ・表示時間
- ・タイトル ・テロップ
- ・画像

#### etc…

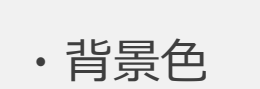

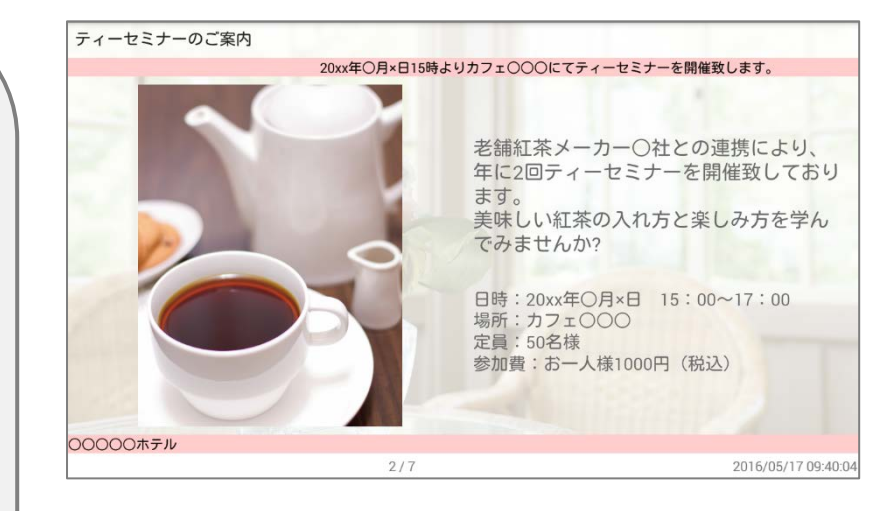

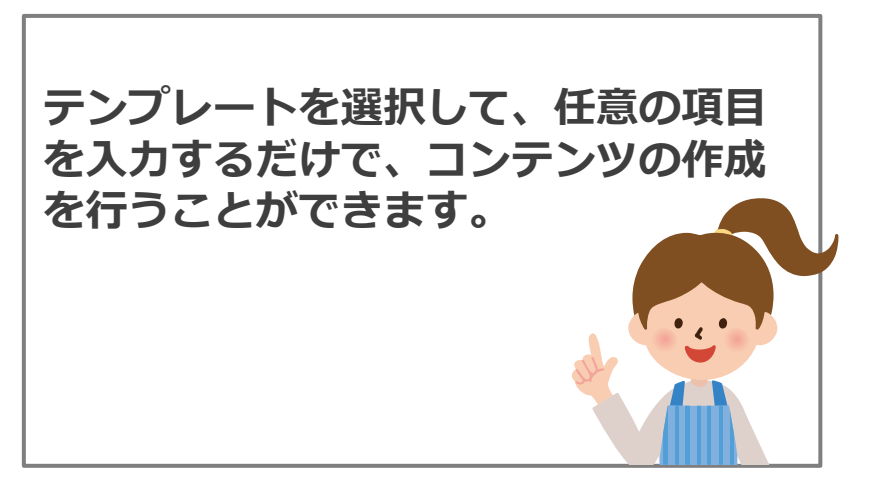

2-1.コンテンツの表示 -ログイン-

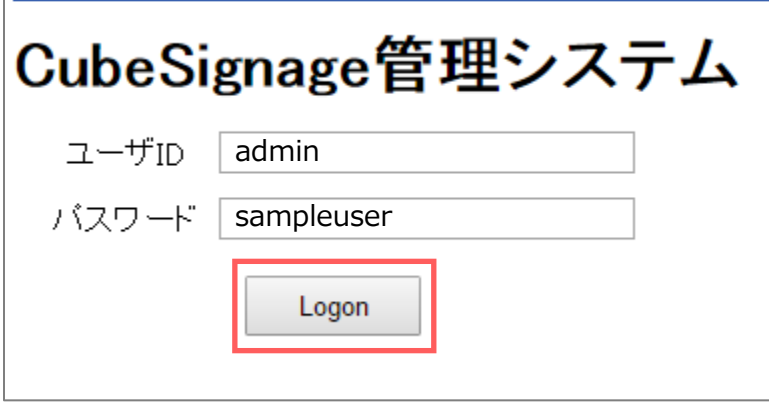

ログイン画面

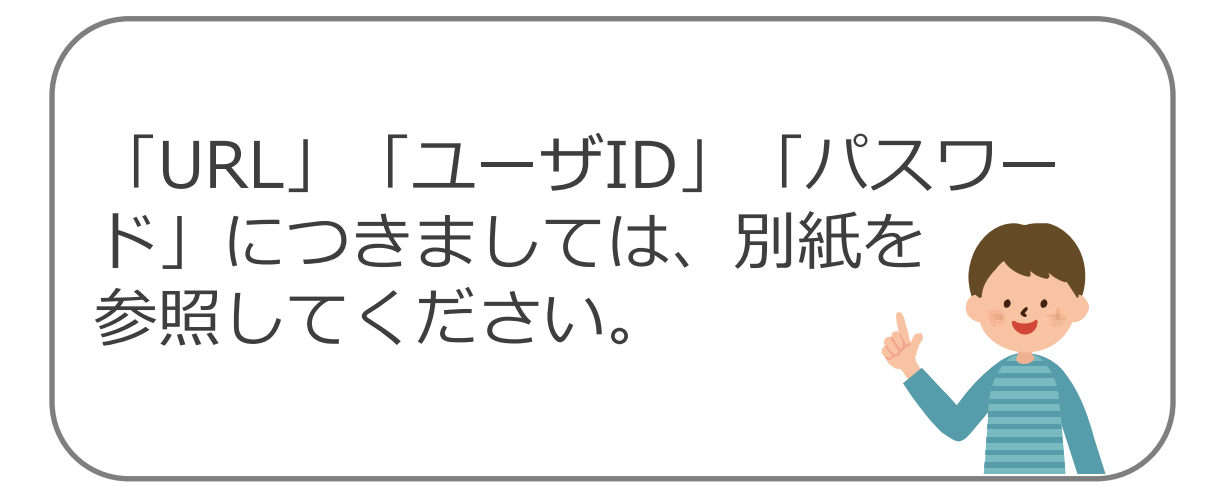

#### 1. URLにアクセスし、ログイン画面を表示します。

#### 2. 「ユーザID」「パスワード」を入力し、「Logon」 ボタンをクリックします。

#### CubeSignage管理システム

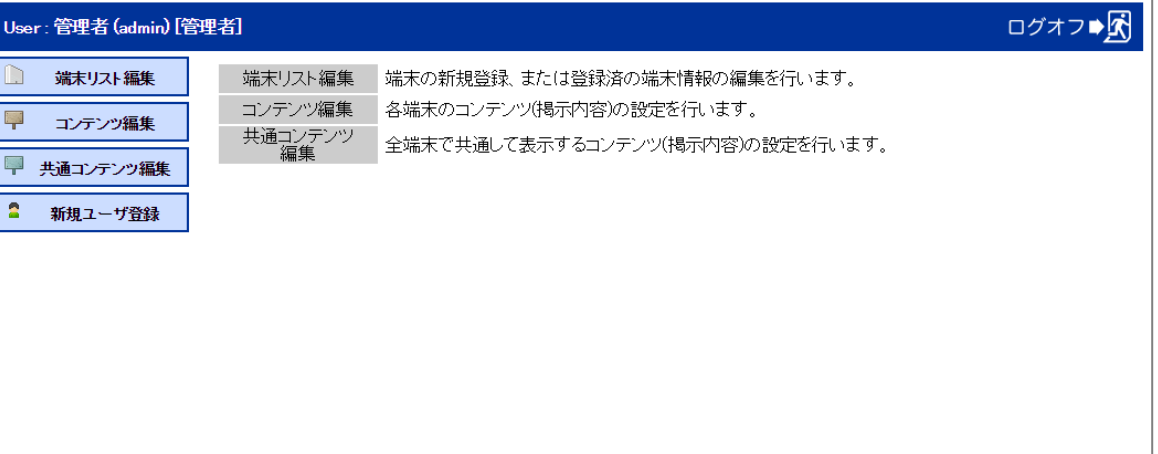

メニュー画面(ログイン完了後イメージ)

# 2-2.コンテンツの表示 –コンテンツ編集画面の表示-

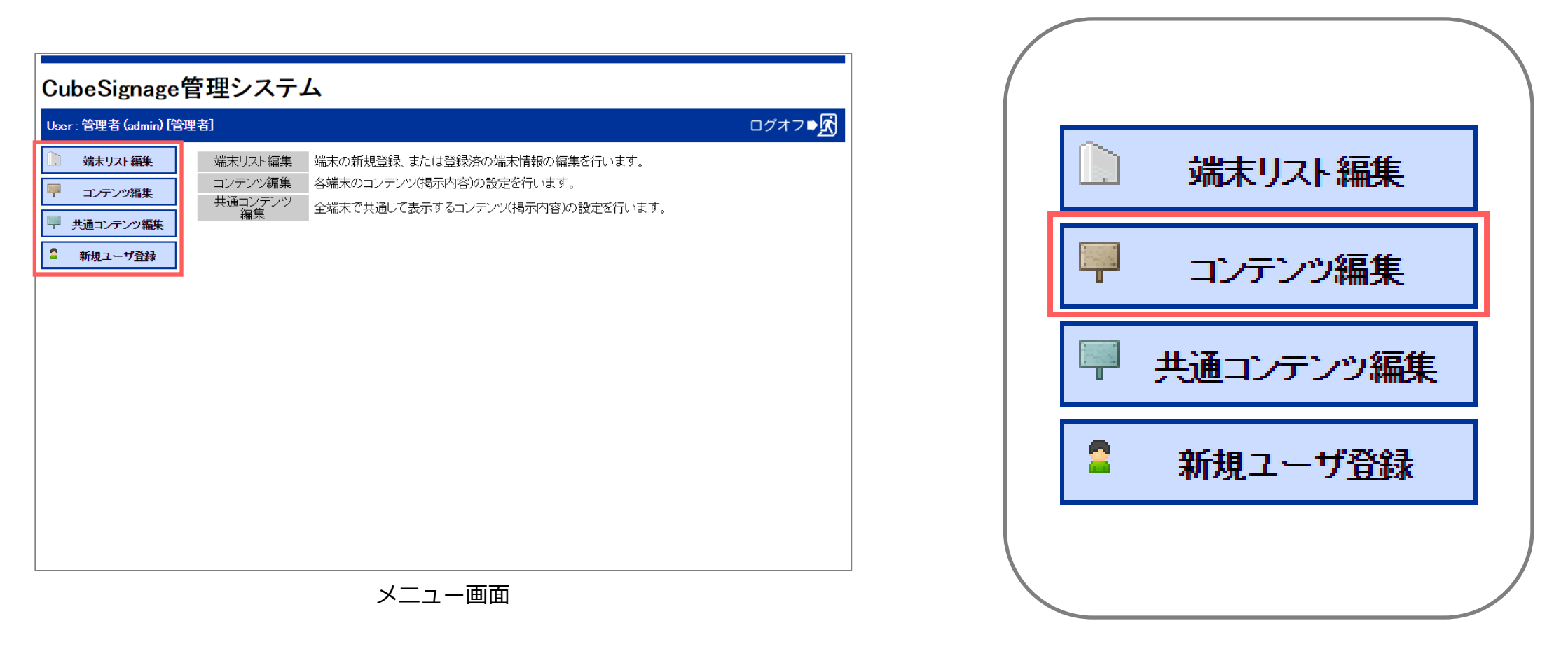

「共通コンテンツ」につきましては、「コンテンツ編集」と同じ方法でコンテンツの作成を 行います。 設置場所すべてに、同じコンテンツを配信する際にご利用下さい。

2-3.コンテンツの表示 –コンテンツの表示-

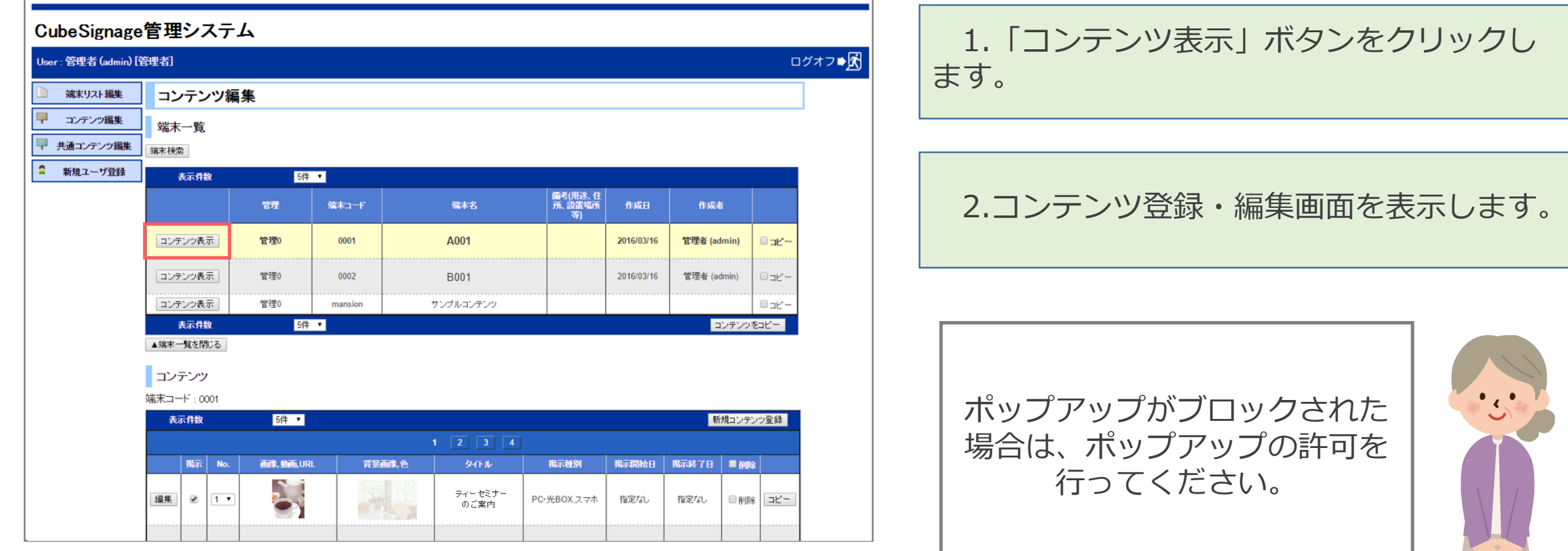

コンテンツ編集画面

### 3-1.コンテンツの登録

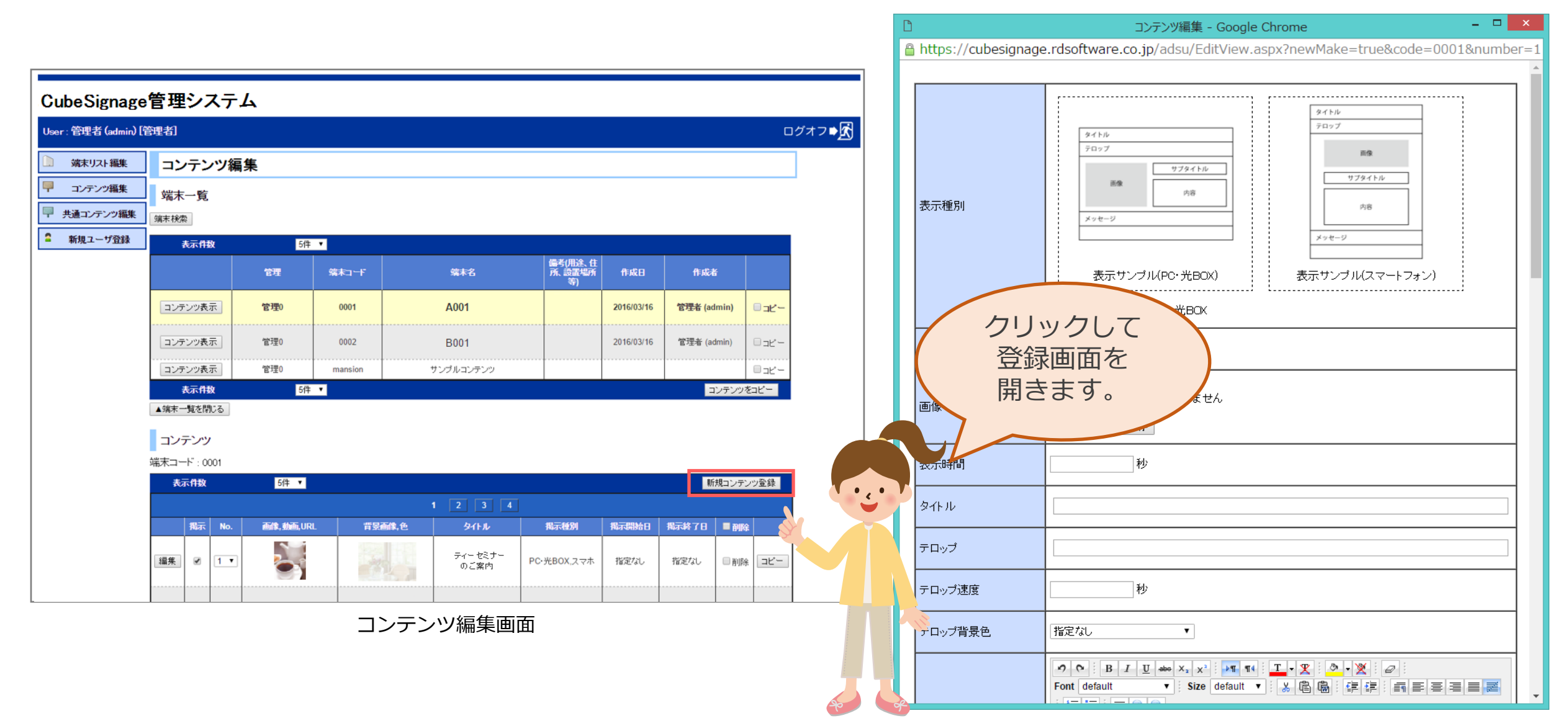

コンテンツの登録画面

### 3-2.コンテンツの登録 –表示種別・テンプレートの選択-

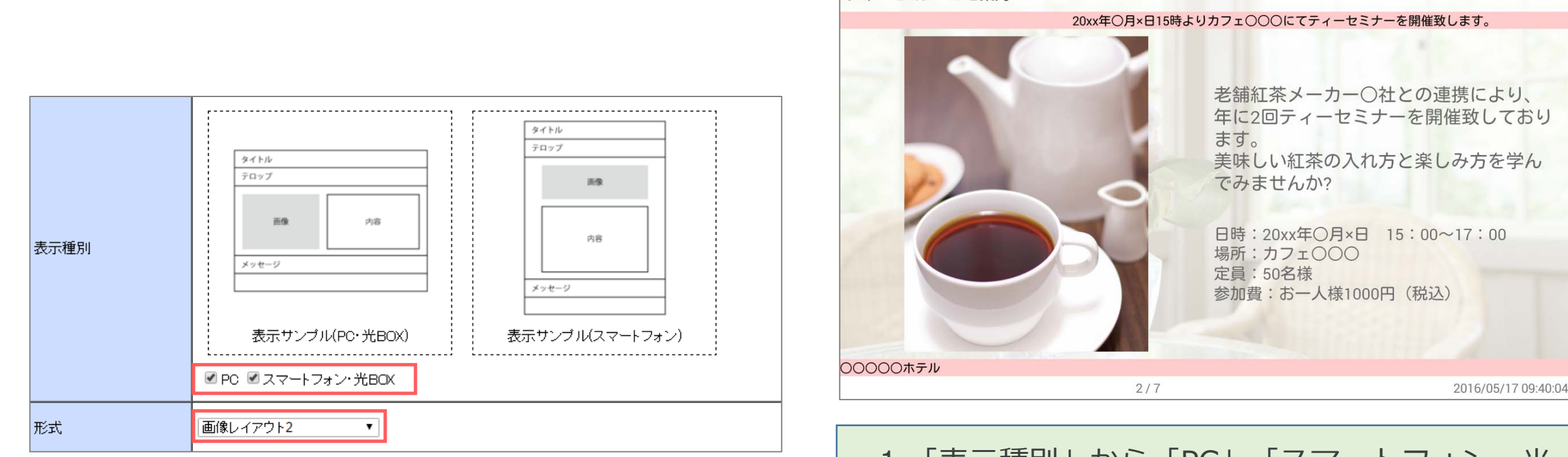

ティーセミナーのご案内

1.「表示種別」から「PC」「スマートフォン・光 BOX+」にチェックをいれます。

2.「形式」からテンプレートを選択します。 (テンプレート一覧については別紙参照)

### 3-3.コンテンツの登録 –タイトル・メッセージの設定-

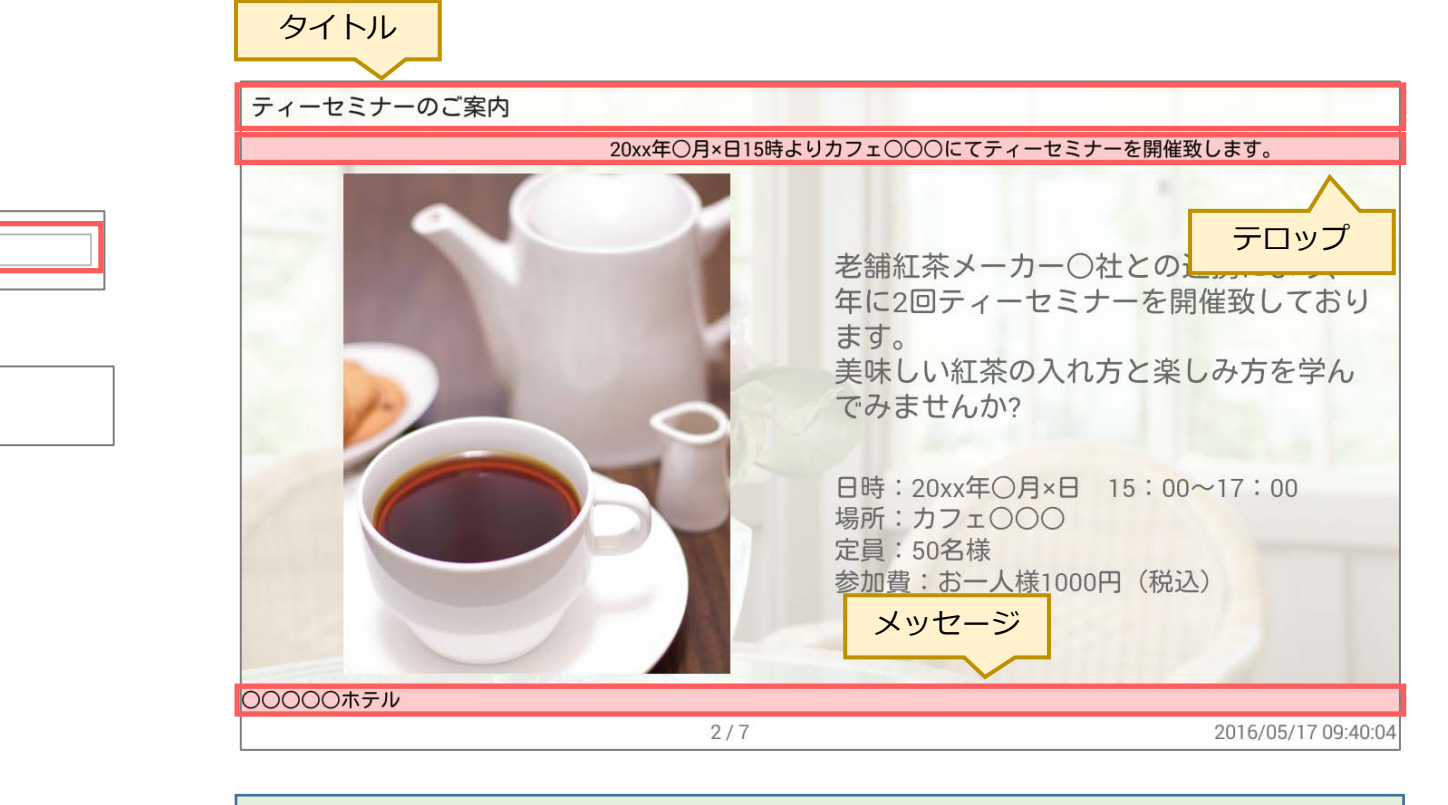

「タイトル」「テロップ」「メッセージ」を入力し、 「速度」「背景色」を選択します。

※テロップ速度を「0」秒に設定した場合は、流れ ずに停止したまま表示されます。

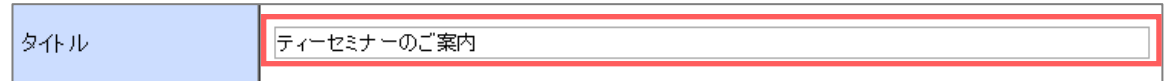

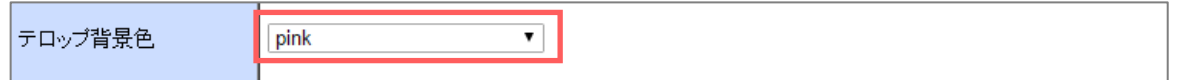

#### 【選択色一覧】

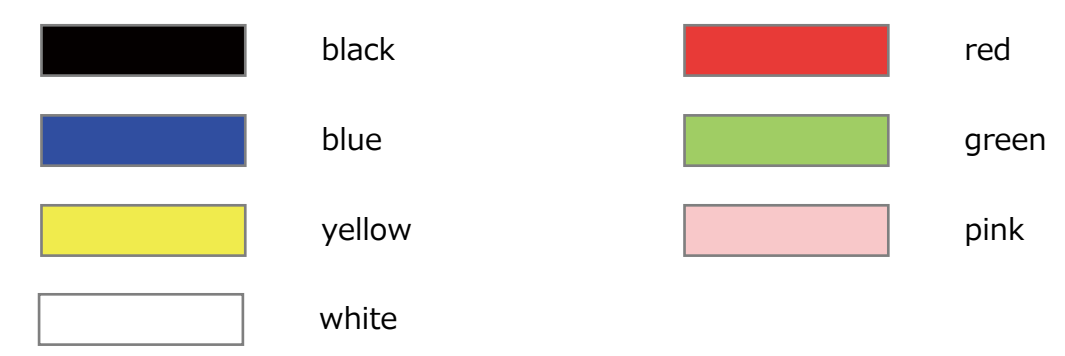

3-4.コンテンツの登録 –イメージの設定-

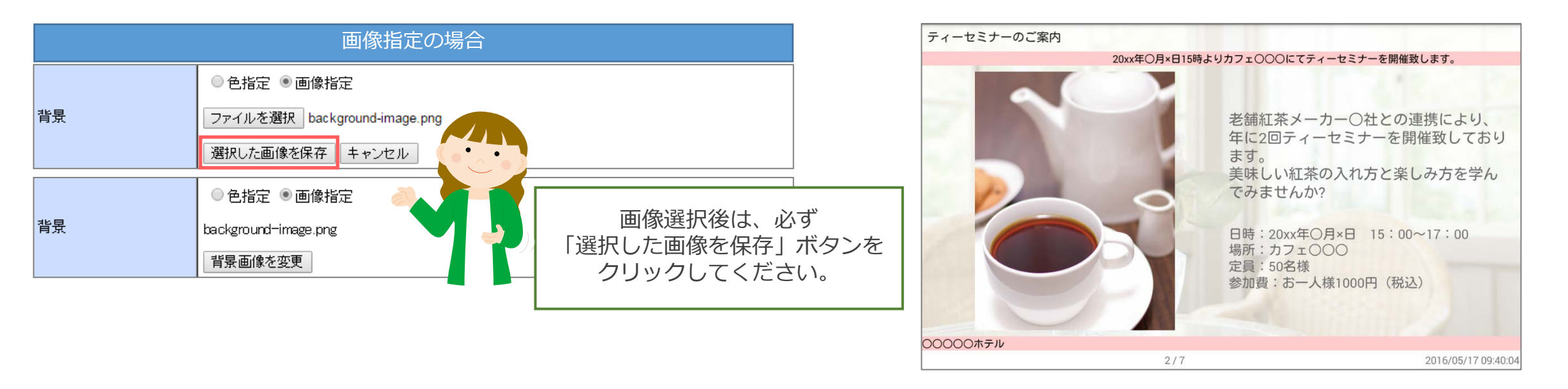

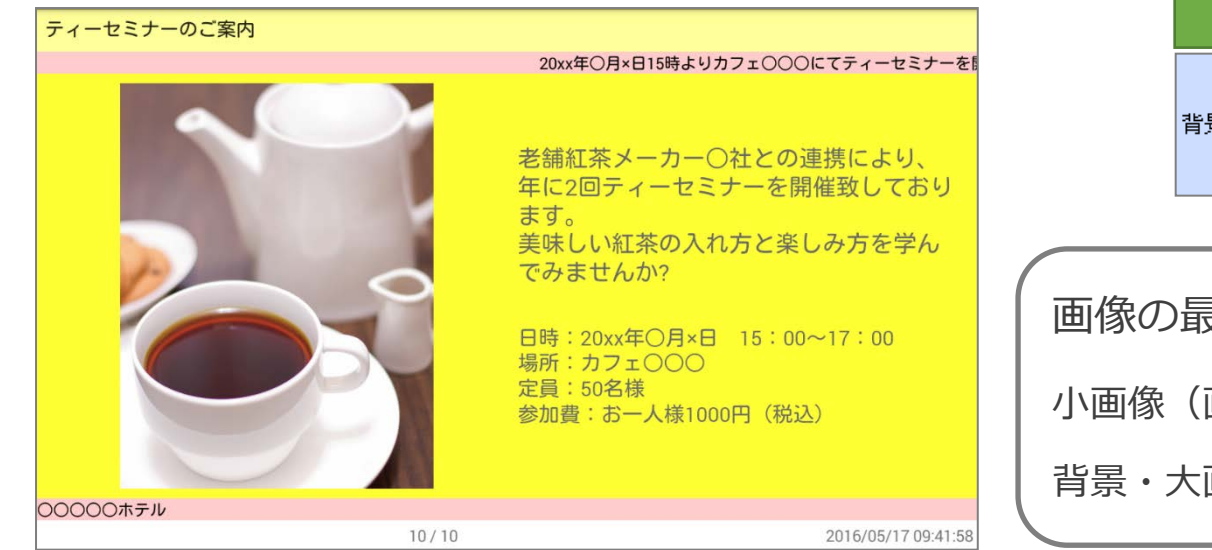

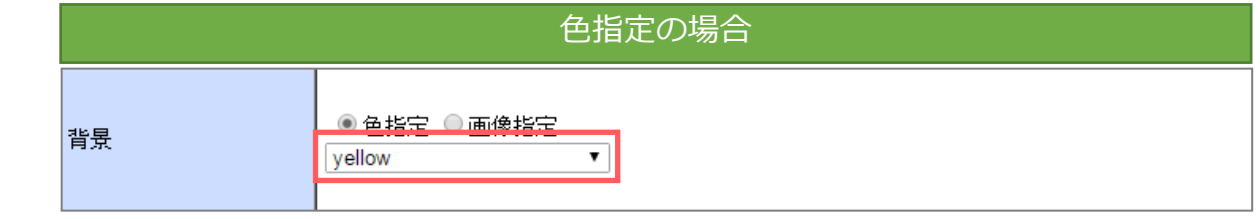

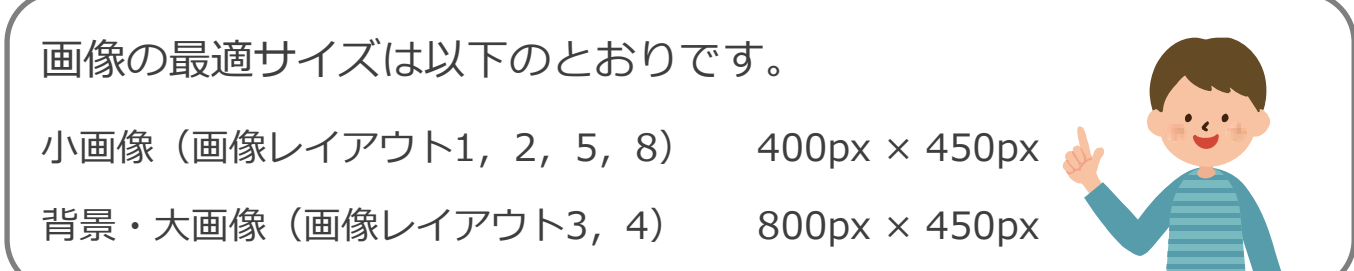

#### 3-5.コンテンツの登録 –内容の設定-

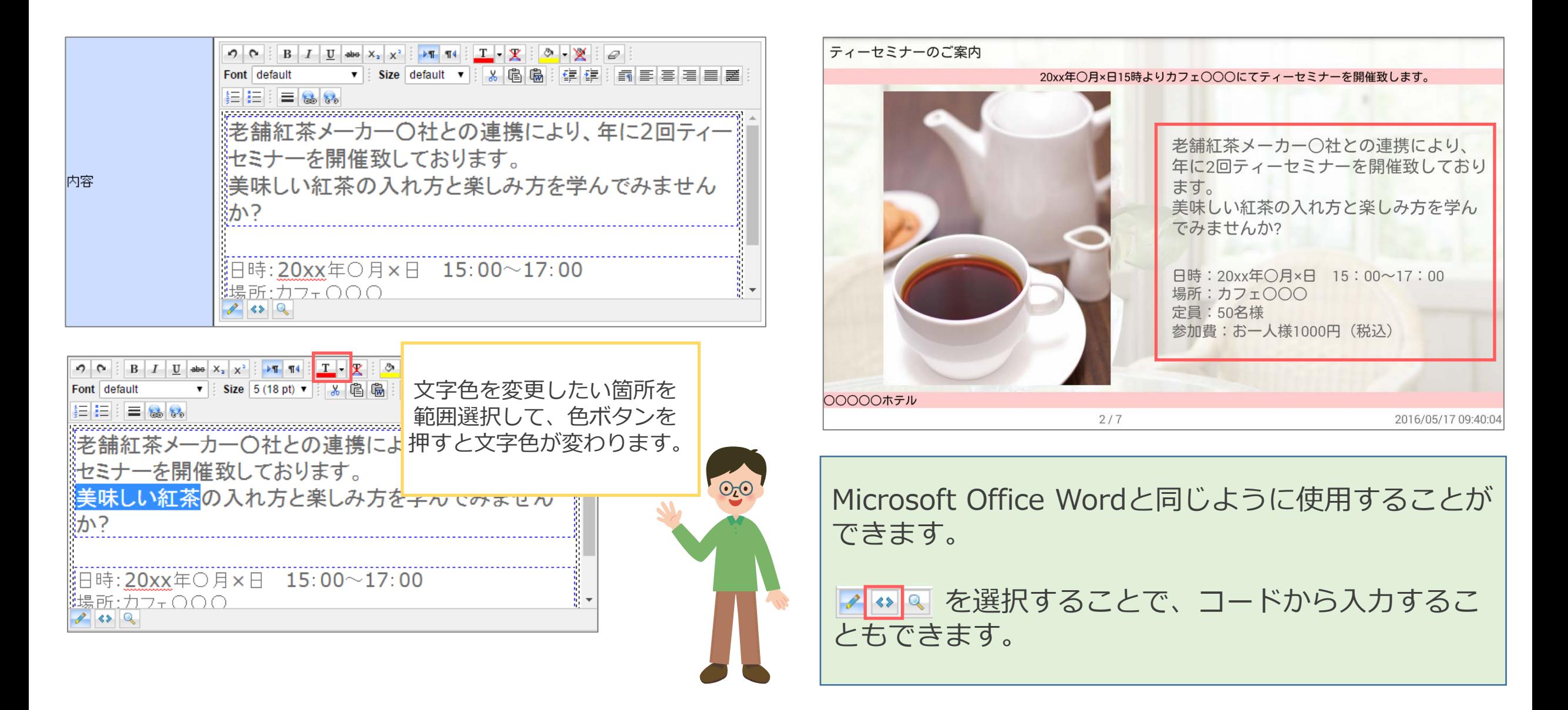

## 3-6.コンテンツの登録 –掲示期間の設定-

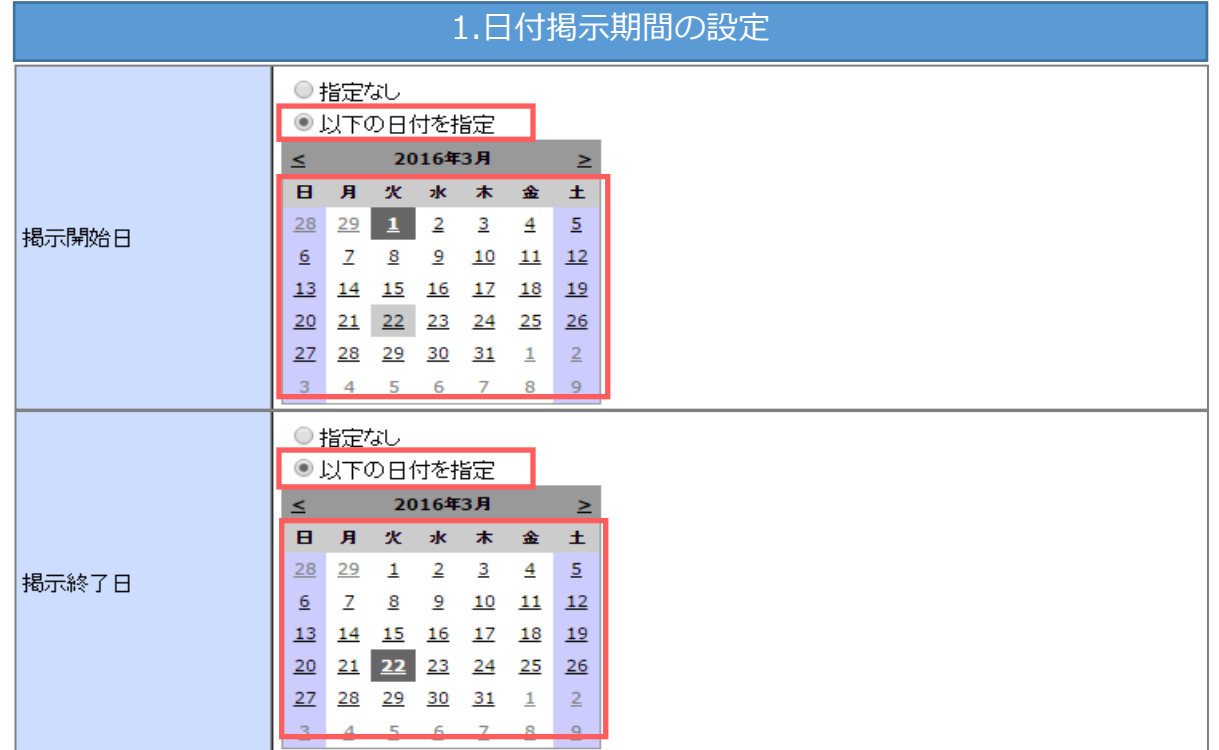

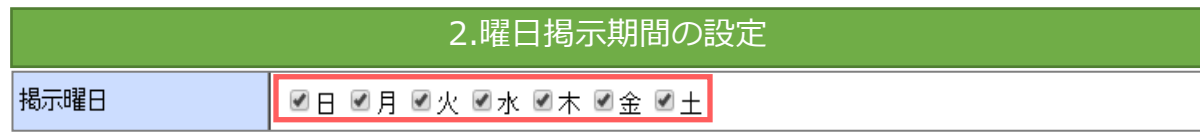

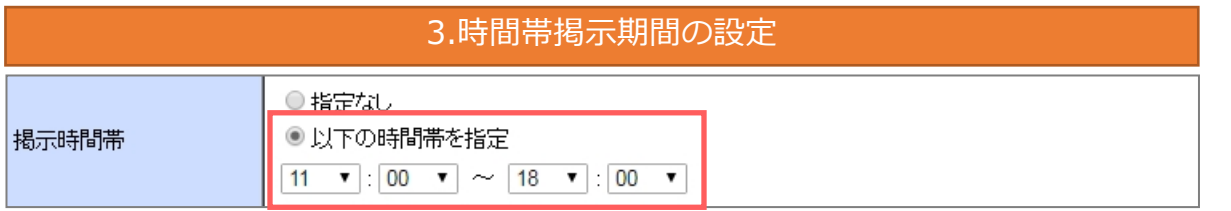

【掲示期間の設定】

「以下の日付を指定」にチェックをいれ、掲示開始日また は終了日の日付を指定します。

【掲示曜日の設定】

指定した曜日のみコンテンツが表示されます。

【掲示時間帯の設定】

「以下の日付を指定」にチェックをいれ、掲示させたい時 間帯を指定します。

3-7.コンテンツの登録 –BGMの設定-ティーセミナーのご案内 20xx年〇月×日15時よりカフェ〇〇〇にてティーセミナーを開催致します。 ファイルを選択 選択されていません **BGM** 老舗紅茶メーカー〇社との連携により、 選択した音声を保存 年に2回ティーセミナーを開催致しており ます。 BGM選択前 美味しい紅茶の入れ方と楽しみ方を学ん でみませんか? 日時: 20xx年〇月×日 15:00~17:00 music.mp3 場所:カフェ〇〇〇 **BGM** 定員: 50名様 音声を変更 参加費:お一人様1000円 (税込) BGM選択後○○○○○ホテル 2016/05/17 09:40:04

コンテンツが表示されている間に流れるBGMを指定します。

※MP3以外のファイルはBGMとしてアップロードできません。

3-8.コンテンツの登録 –メニュー・広告の設定-

#### メニューの表示

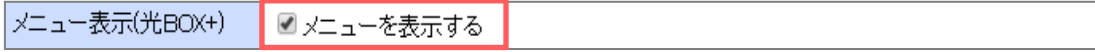

#### 広告の表示

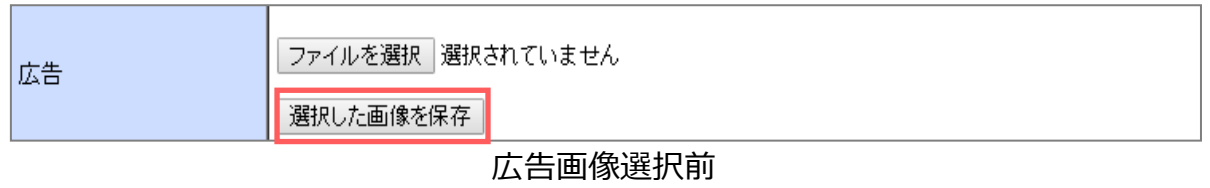

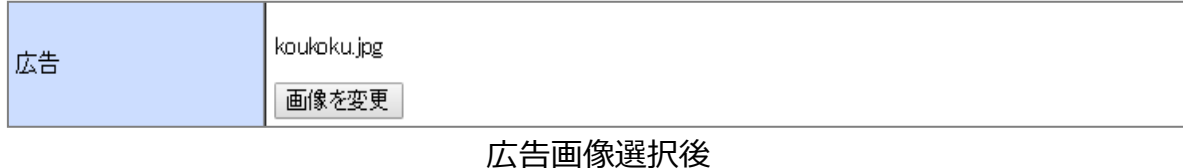

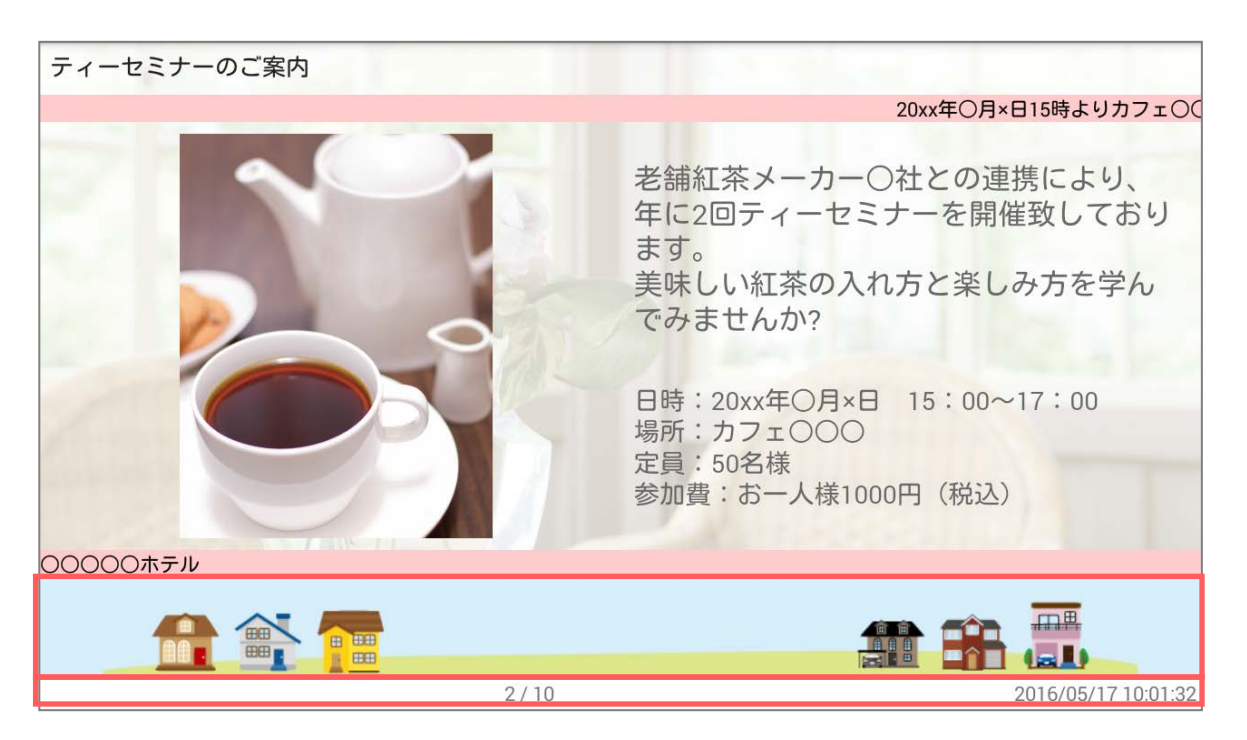

【メニュー】 コンテンツの最下部にページ数と時間が表示されます。

【広告】 メッセージとメニューの間に表示されます。

3-9.コンテンツの登録 –コンテンツの配信-

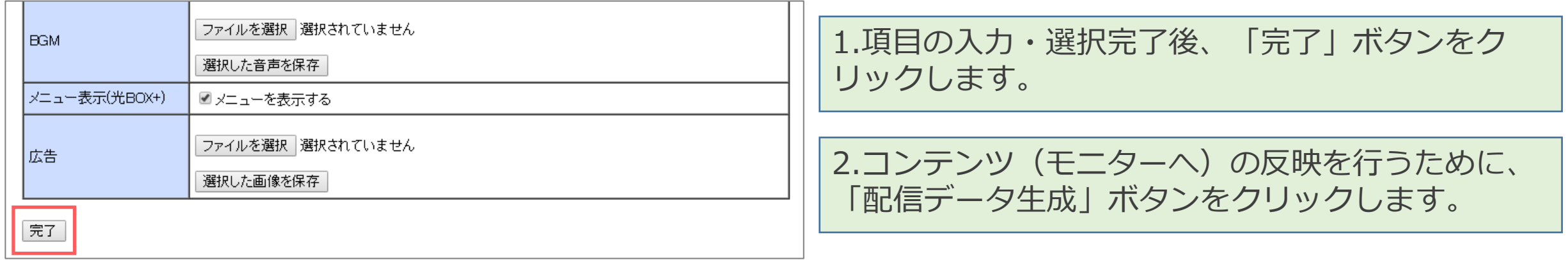

コンテンツの登録画面

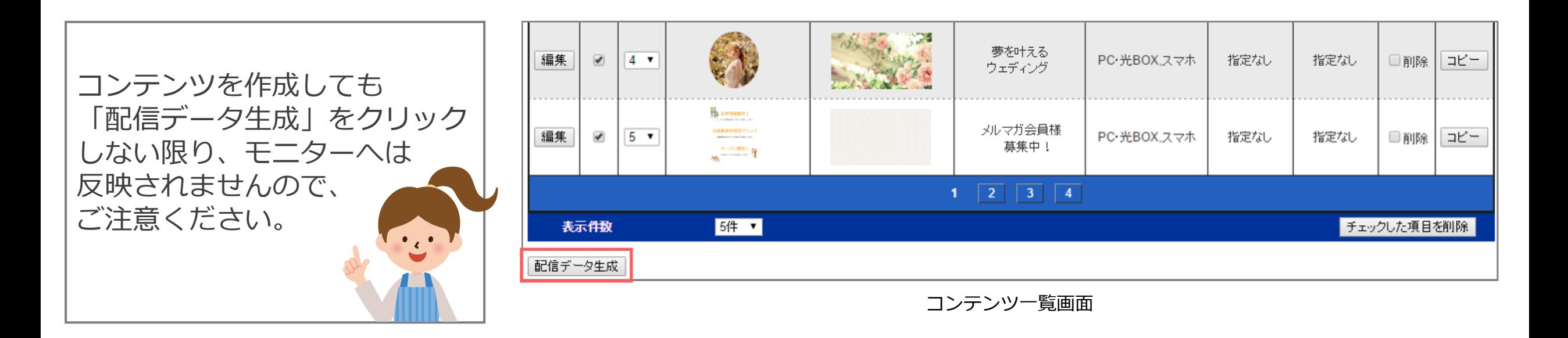

#### 3-10.コンテンツの登録 –コンテンツの作成完了-

ティーセミナーのご案内 20xx年〇月×日15時よりカフェ〇〇〇にてティーセミナーを開催致します。 老舗紅茶メーカー〇社との連携により、 年に2回ティーセミナーを開催致しており ます。 美味しい紅茶の入れ方と楽しみ方を学ん でみませんか? 日時: 20xx年○月×日 15:00~17:00 場所:カフェ〇〇〇 定員: 50名様 参加費:お一人様1000円 (税込) コンテンツ作成 ○○○○○ホテル 完了です! $2/7$ 

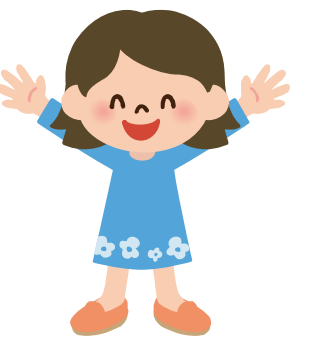

#### 4-1.コンテンツ一覧の編集 –表示件数・編集画面の表示-

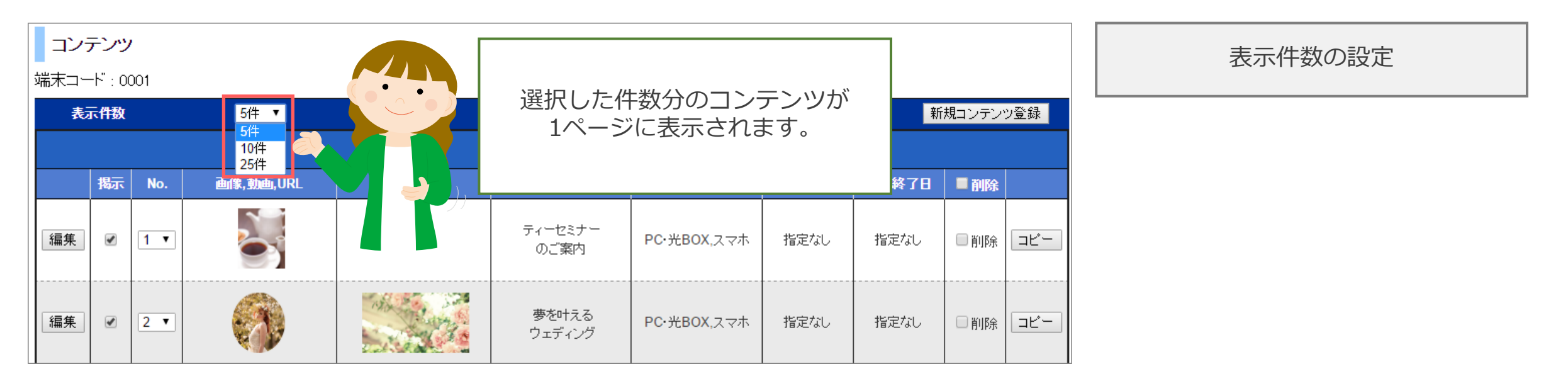

編集画面の表示

コンテンツ 端末コード: 0001 表示件数 5件 ▼ 新規コンテンツ登録  $1 \quad \boxed{2} \quad \boxed{3} \quad \boxed{4}$ j, URL 掲示開始日 揭示終了日 揭示 No. 揭示種別 ■削除 作成済みのコンテンツが 表示されます。 編集  $\blacktriangledown$  $1 - 7$ PC 光BOX,スマホ 指定なし 指定なし □削除 | コピー| 夢を叶える 編集  $\blacktriangleright$  $2 -$ PC 光BOX.スマホ 指定なし 指定なし □削除 コピー Carter of Carter ウェディング

#### 4-2.コンテンツ一覧の編集 –掲示設定・コンテンツの並び替え-

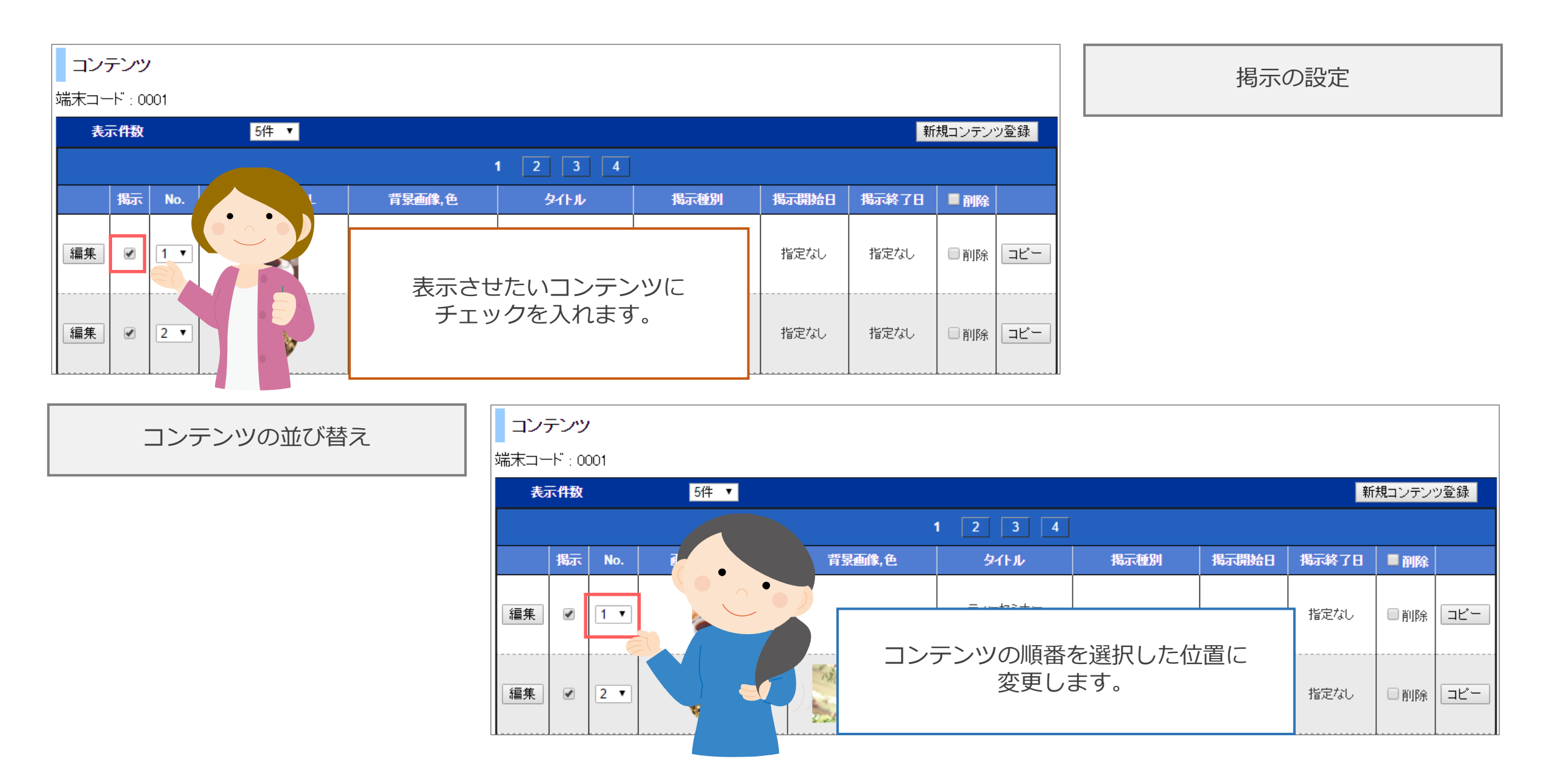

4-3.コンテンツ一覧の編集 –コンテンツの削除・コピー-

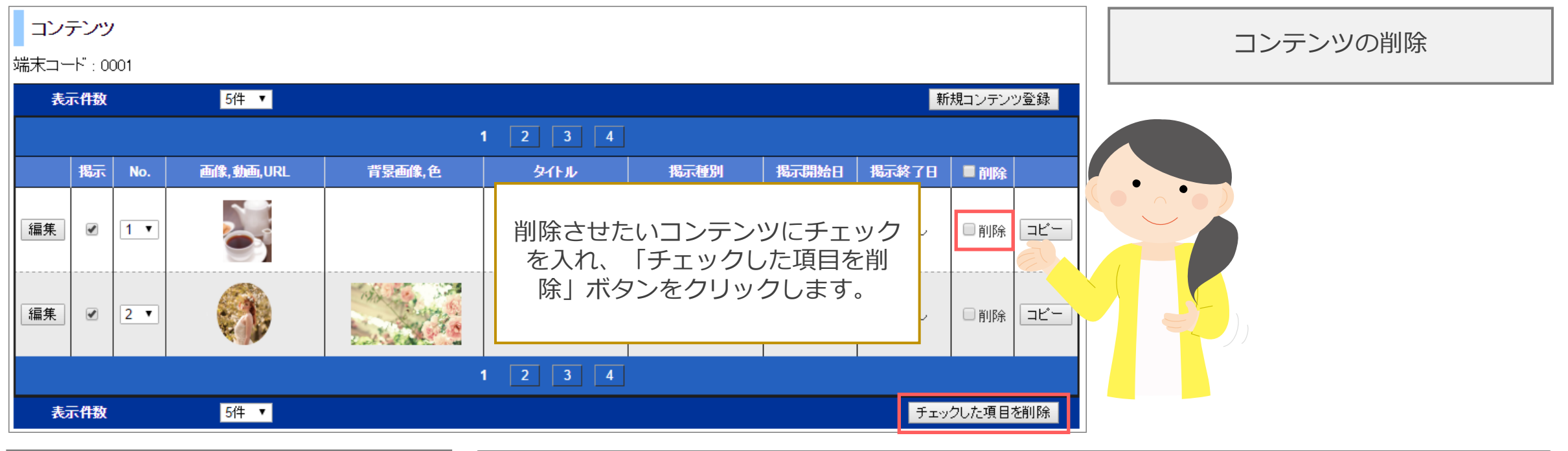

コンテンツのコピー

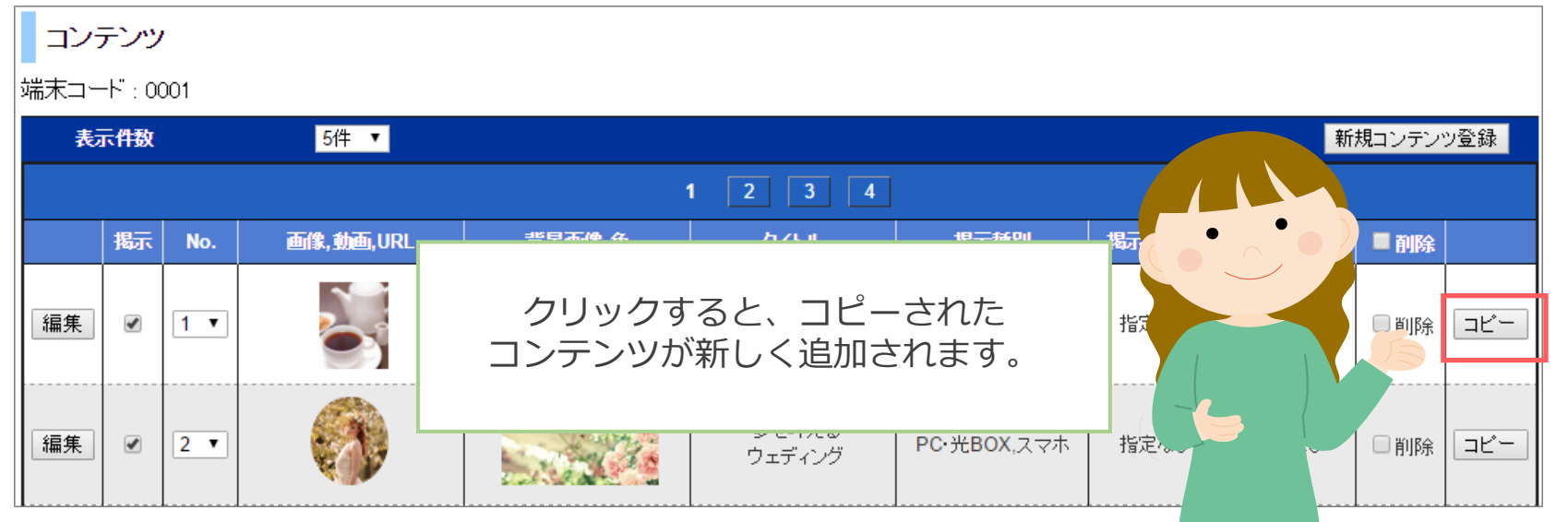